## Instructions for adding Education (transcripts) to a profile in Compliance Assist

**Step One:** Login to Compliance Assist using your USC Network ID and Password.

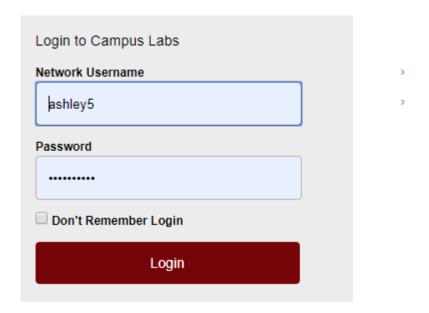

The url is https://sc.complianceassist.com

You can find this link on the university's SACSCOC website: go.sc.edu/SACSCOC

Step Two: Click the link for "Credentials."

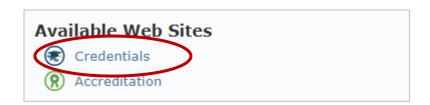

Step Three: View your faculty through the Faculty & Staff Directory. This page is the default homepage.

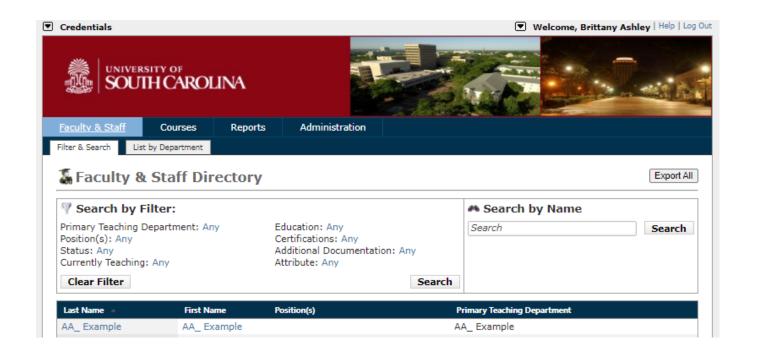

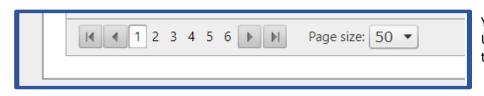

Your list defaults to alphabetical order. Use the page numbers at the bottom of the screen to navigate.

| Education: Any Certifications: Any |
|------------------------------------|
| Additional Documentation: Any      |
| Attribute: Any                     |
| Search                             |
|                                    |

Click on "Clear Filter" to remove the filter.

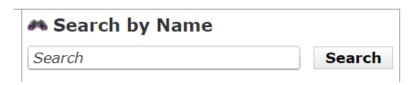

You can also search by name. Enter a name, then click Search.

You can also search by Filter. Think of these like filters in Excel. Click on "Any" to select the info you want to see in each category, then click Search.

| Primary Teaching Department |          |
|-----------------------------|----------|
| ☐ AA_ Example               | <u> </u> |
| Accounting                  | - 1      |
| ☐ Aerospace Studies         | - 1      |
| ☐ African American Studies  | - 1      |
| ☐ American Sign Language    | - 1      |
| ☐Anesthesiology             | - 1      |
| ✓ Anthropology              | - 1      |
| ☐Arabic                     | - 1      |
| ☐ Army ROTC                 | - 1      |
| Art Education               |          |

**Step Four:** Open a faculty profile by clicking on the last name.

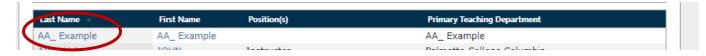

Step Five: Edit the faculty profile by choosing the edit selection (located in the top of the profile).

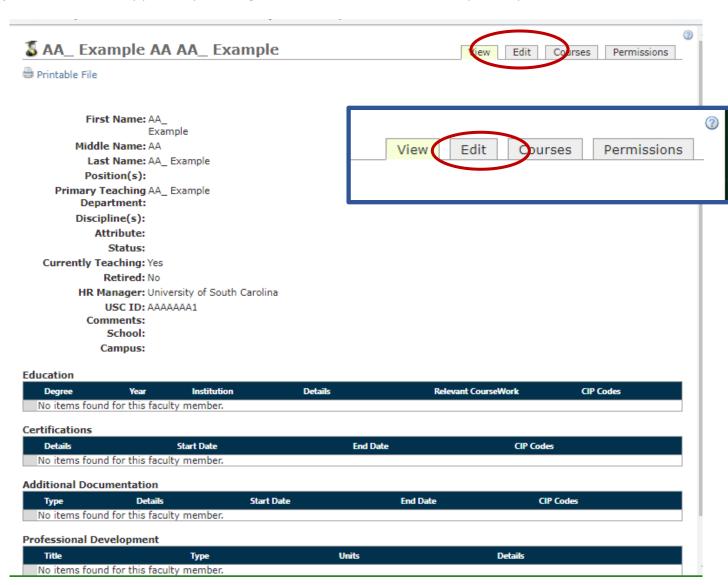

**Step Six:** Add the OIRAA Review Attribute to the profile by clicking the green plus sign beside "OIRAA Review", an option under "Available Category(s)".

\*\*\*This is incredibly important. Do this every time you make a change.\*\*\*

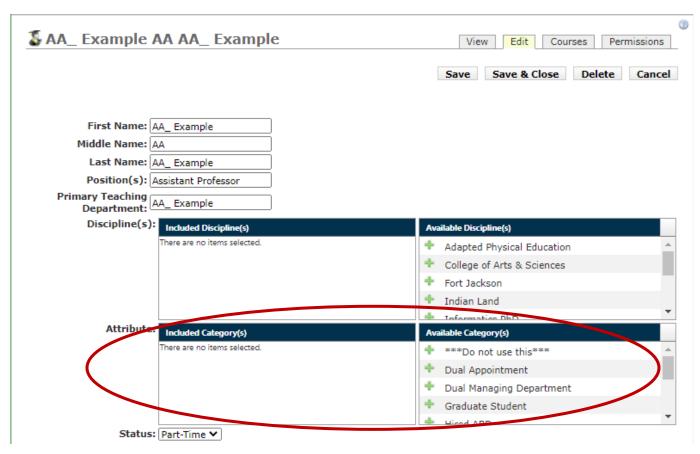

The list is alphabetical, so you'll need to scroll down:

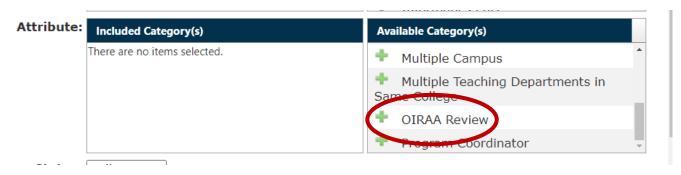

## Desired result:

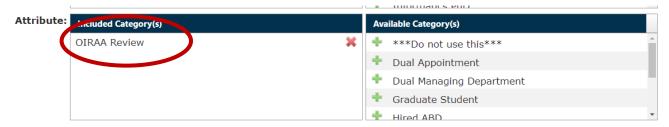

Step Seven: Create a new Education entry by clicking on the green plus sign under "Education."

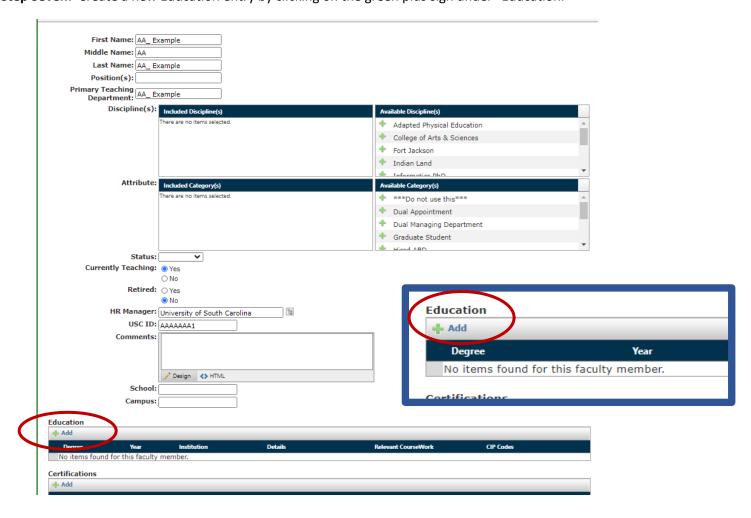

**Step Eight:** Select the degree type and begin the process of adding the transcript (must be official transcript) by choosing "Upload File."

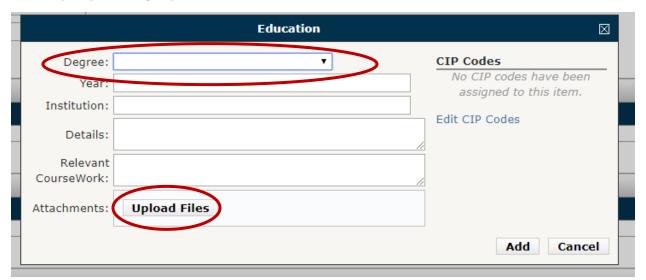

**Step Nine**: Upload the file to the education record by selecting the file from your computer and then clicking "Upload Files."

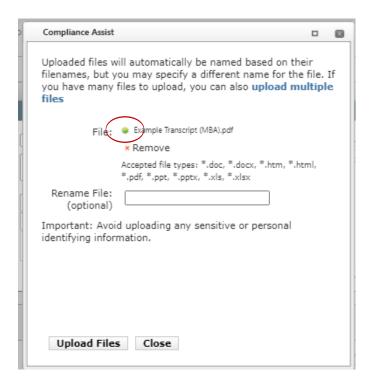

The green dot will appear when the file is ready to upload. You can then click the upload button.

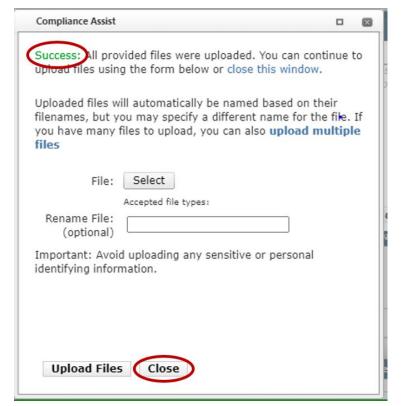

After you click the upload button, look for the green "Success" text.

You can now close the window.

Step Ten: Ensure the file has uploaded, then create the entry "Add."

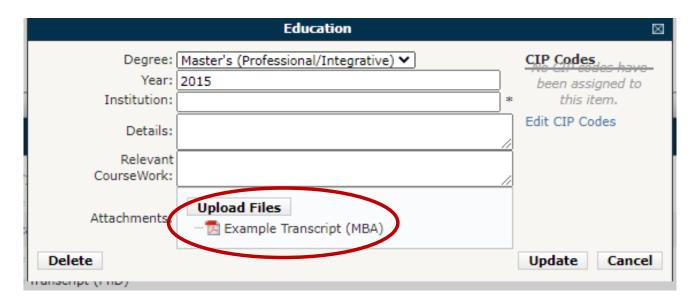

If you have any graduate coursework forms, you'll want to add them here and type the courses in the box labeled "relevant coursework."

**Step Eleven:** Save and Close the profile by clicking the "Save & Close" button on the top right hand side of the window.

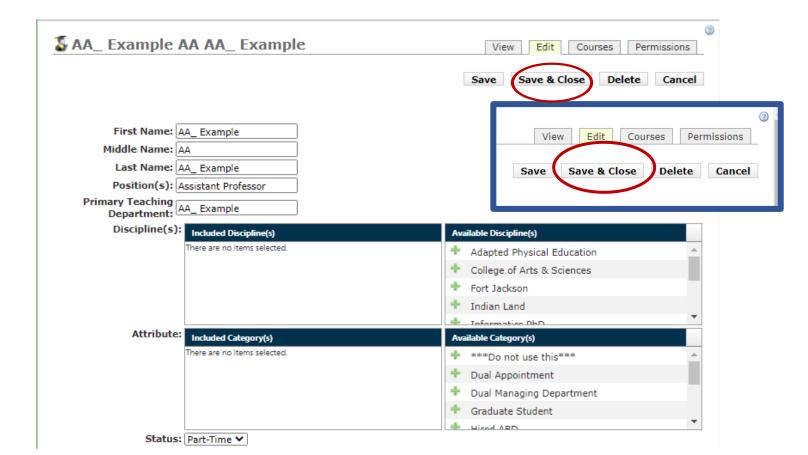